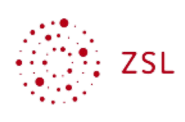

# Moodle Editor - Tiny

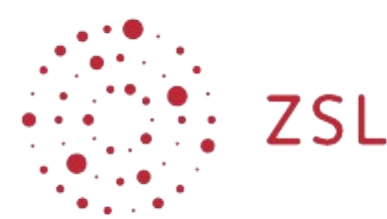

Lehrerinnenfortbildung Baden-Württemberg

**Moodle - Nutzer ZET Moodle 20.04.23 [CC BY-SA 4.0](https://creativecommons.org/licenses/by-sa/4.0/)**

### 1. Vorbemerkung

In dieser Anleitung geht es um die Bedienung des Texteditors **Tiny.** Dieser Editor eignet sich aufgrund der besonders aufgeräumten Art und einfachen Bedienung vor allem für Grundschulen. **Tiny** war bis Moodle-Version 4.1 ein externes Plugin namens **tinymce**. Inzwischen ist der Editor unter dem Pluginnamen **tiny** in den Core von Moodle gewandert. Er wird nun also nicht mehr von externen Entwicklern, sondern vom Kernentwicklerteam des Moodle Headquarters gepflegt. Dabei wurden sein Menü und seine Bedienung modernisiert und Anforderungen an die Barrierefreiheit umgesetzt. Letzteres hat zur Folge, dass beispielsweise Schriftart und Schrifgröße Stand heute nicht mehr frei gewählt werden können, damit keine Auswahlen getroffen werden können, die für Sehbehinderte ungeeignet sind.

### 2. Oberfläche

Die folgende Abbildung zeigt die Oberfläche von **Tiny** in MoodleBW-Standardinstallationen, die beim BelWü gehostet werden. Wenn Sie Menüeinträge vermissen, beachten Sie bitte die Vorbemerkungen für Administrierende

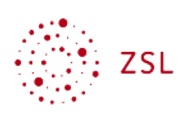

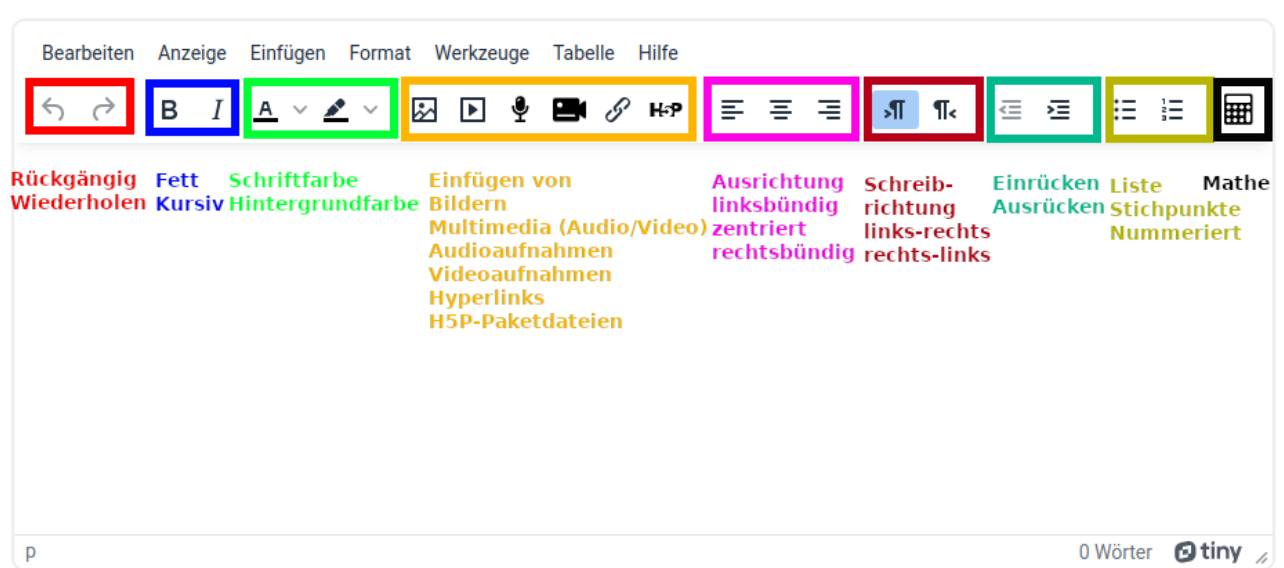

Wenn Sie Text fomatieren möchten, markieren Sie ihn und wählen dann die gewünschte Option aus der oberen Menüleiste oder dem Schnellauswahlmenü, das sich dann öffnet, aus. In der folgenden Abbildung sehen Sie, wie Sie den markierten Text über das Schnellauswahlmenü zu einer Überschrift der Größe 2 vergrößern können.

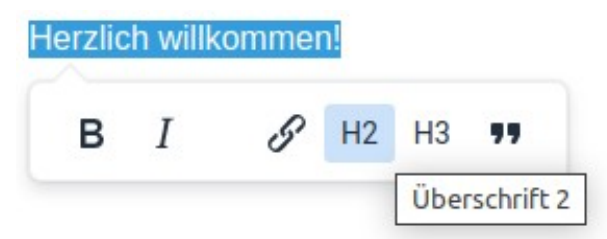

Hyperlinks, die ein Bild oder einen Text mit einer Webseite oder einem Webdokument verlinken, fügen Sie besser über das Link-Symbol in der oberen Menüleiste ein anstatt über das Symbol im Schnellauswahlmenü, da Sie sonst keine erweiterten Einstellungen vorfinden. Zunächst markieren Sie den zu verlinkenden Text …

#### Das ist ein Textlink.

… und klicken dann auf das Link-Symbol in der oberen Menüleiste ... Nun können Sie im folgenden Fenster den Link unter *URL* eingeben:

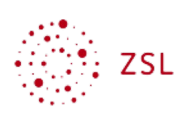

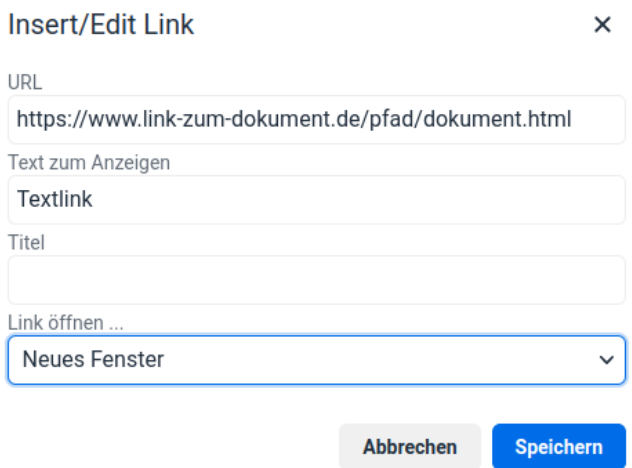

In der Regel ist die Einstellung *Link öffnen:* und dann die Option *Neues Fenster* sinnvoll, da dann das Fenster der ursprünglich Moodlekursseite auch nach Klick auf den Link geöffnet bleibt. Das Feld *Titel* kann leer gelassen werden. Wird es ausgefüllt, kann der dort eingegebene Text von einem Screenreader vorgelesen werden. Dies ist für Sehbehinderte praktisch, damit sie wissen, welcher Inhalt sich hinter dem Link verbirgt.

Über die obere Menüleiste …

Bearbeiten Anzeige Einfügen Format Werkzeuge Tabelle Hilfe

können Sie weitere Funktionen abrufen, die im Folgenden erklärt werden.

#### 3. Bearbeiten-Menü

Hier können Sie Texte ausschneiden, kopieren, einfügen, auswählen und ersetzen.

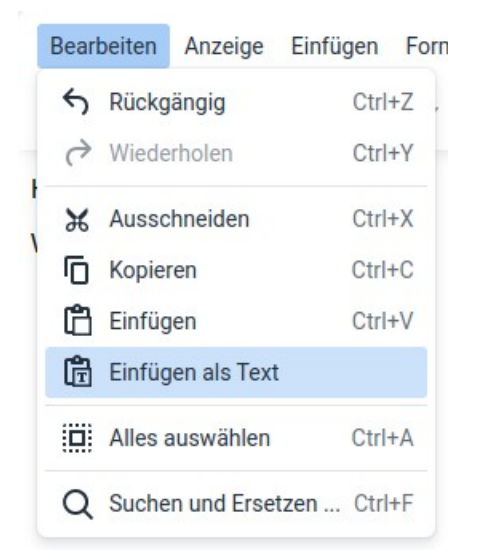

Die Option *Einfügen als Text* ermöglich es Ihnen, Inhalte aus der Zwischenablage unformartiert einzufügen. So können Sie unerwünschte Formatierungen aus anderen Programmen vermeiden.

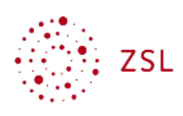

Die *Suchen und Ersetzen* Option kann gerade bei längeren Texten viel Änderungsarbeit ersparen:

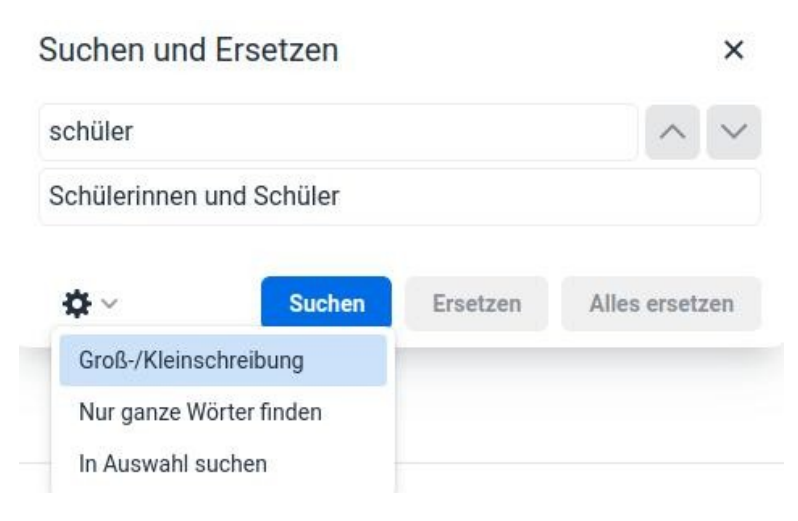

### 4. Anzeige

Hier können Sie optische Hilfsfunktionen aktivieren und dekativieren, die keinen Einfluss auf die tatsächliche Formatierung besitzen, und den HTML-Quellcode aufrufen und editieren (für Fortgeschrittene):

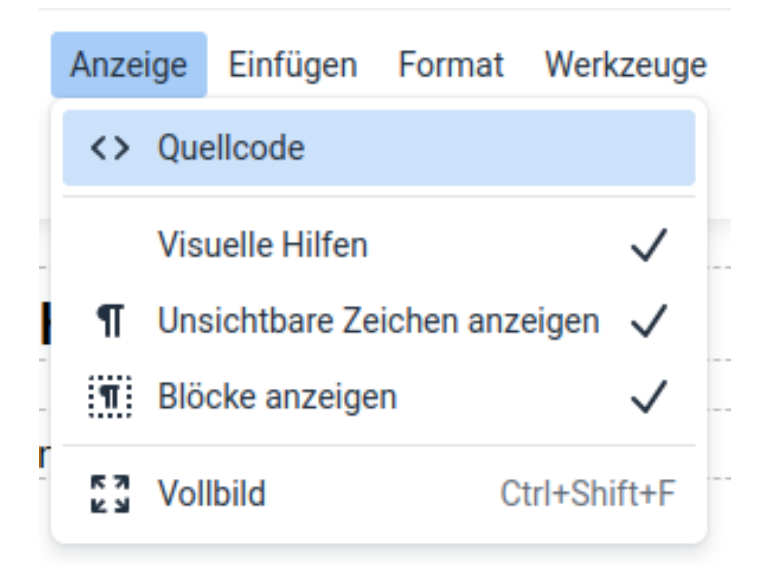

### 5. Einfügen

Hier können Sie ergänzend zur unteren Menüleiste zahlreiche Inhalts- und Medientypen einfügen.

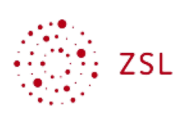

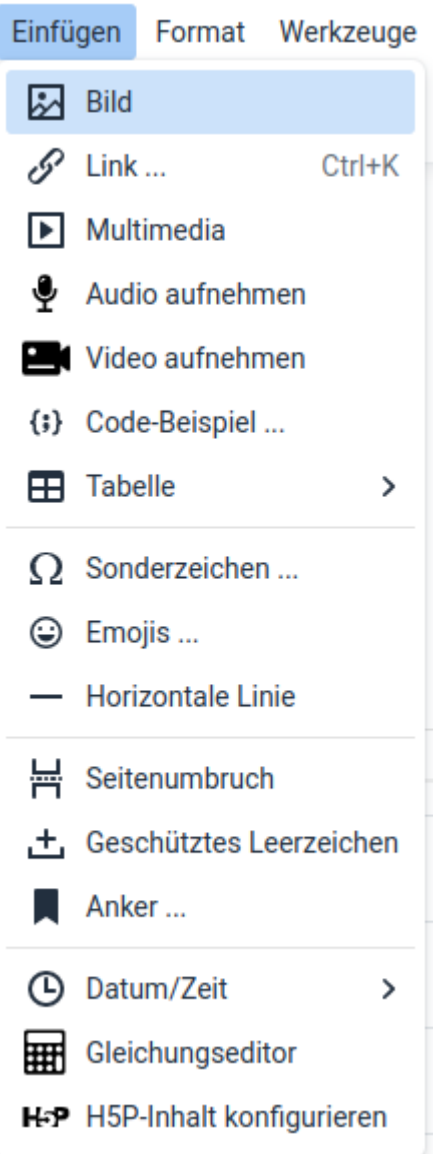

#### 5.1. Einfügen von Bildern

Wenn Sie ein Bild einfügen möchten, müssen Sie es zunächst über *Datei auswählen* selektieren. Das Feld *Beschreibung für …* ist ein Pflichtfeld. Hier ist ein Text einzugeben, der Sehbehinderten von einem Screenreader vorgelesen werden kann. Die Größe des Bildes lässt sich einfacher über die Ecken des eingefügten Bildes ändern, nachdem Sie es eingefügt haben anstatt es über die Eingabe von Zahlenwerten zu tun.

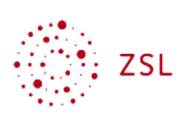

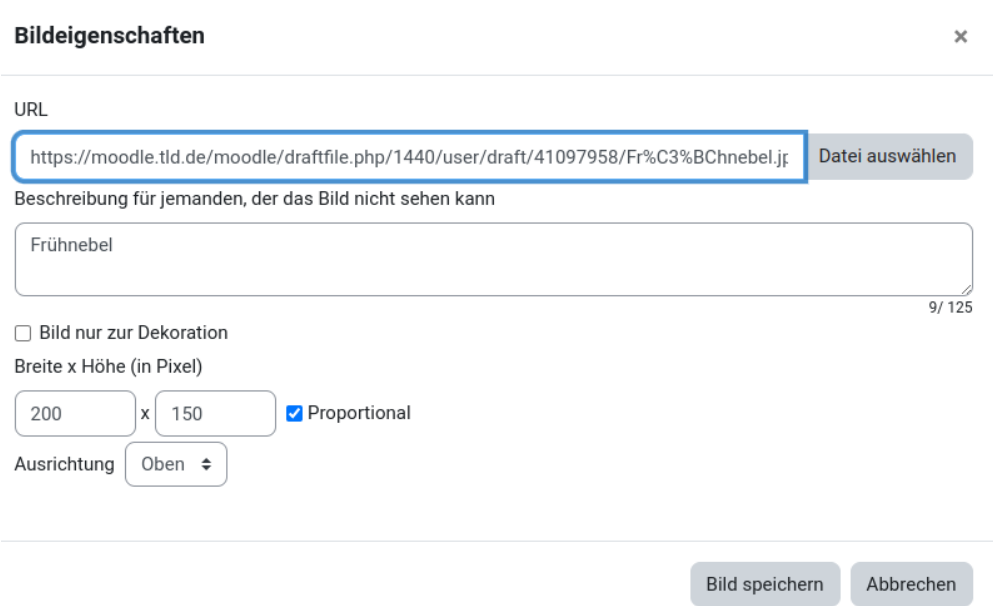

Ein Bild, das lokal auf Ihrem Rechner gespeichert ist, müssen Sie zunächst über *Datei hochladen* (links) – *Datei auswählen* (rechts daneben) auf dem Moodleserver speichern.

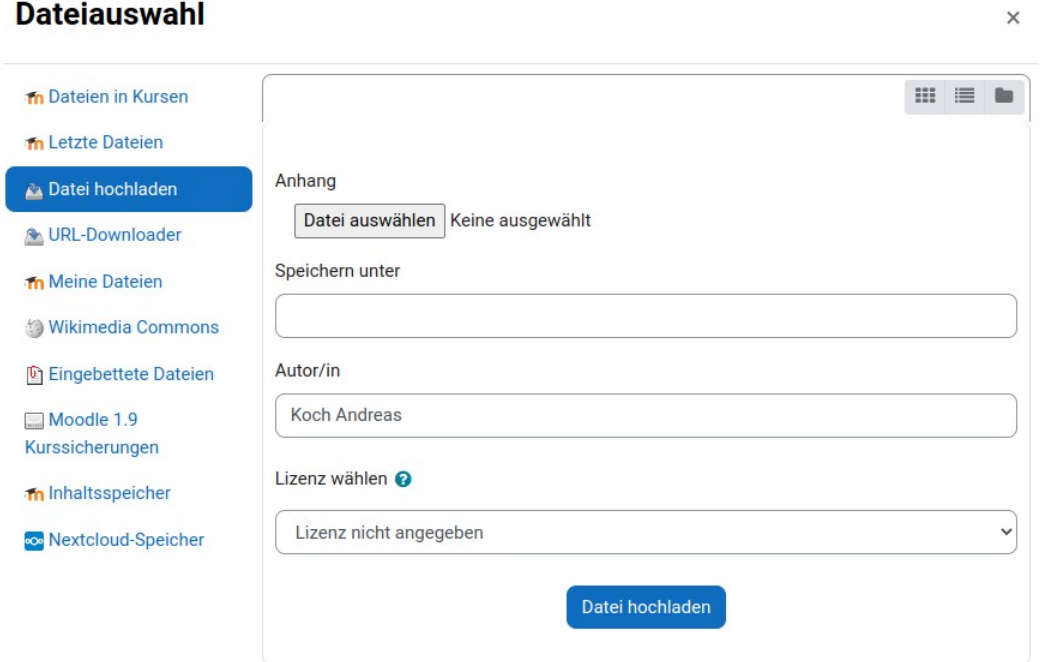

Sie können ein Bild aber auch direkt von Ihrem lokalen Rechner per Drag & Drop ins Editorfenster ziehen.

#### 5.2. Einfügen von Multimedia

Das Einfügen von Audio- und Videodateien funktioniert analog zu Bildern. Drag und Drop funktioniert hier leider nicht. Ein Unterschied ist, dass Sie erweiterte Einstellungen vornehmen können, z.B. das automatische Abspielen beim Aufruf aktivieren können:

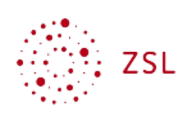

## $\sim$  Erweiterte Einstellungen

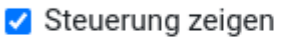

- Automatisch abspielen
- □ Stummgeschaltet
- $\Box$  Schleife

### 5.3. Aufnahme von Audio und Video

Diese beiden Funktionen können Sie nutzen, um eine neue Audio- oder Videodatei mit einer Länge von bis zu zwei Minuten aufzunehmen. Damit dies funktioniert müssen Sie in Ihrem Browser den Zugriff auf Mikrofon und/oder Kamera erlauben:

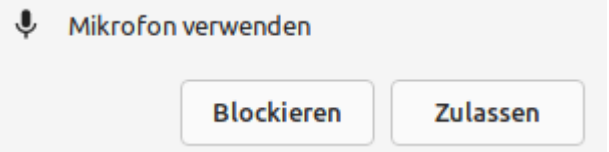

Anschließend können Sie die Aufnahme starten, beenden und schließlich über "Aufnahme anhängen" hinzufügen:

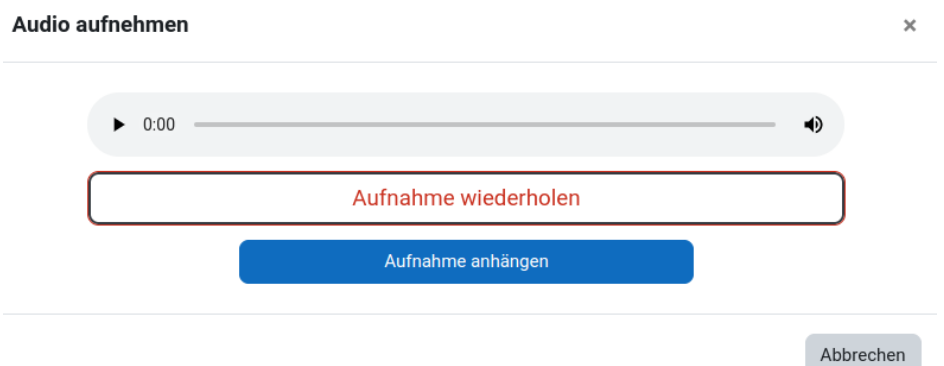

Wenn Sie die Aufnahme nicht verwenden möchten, klicken Sie auf das *X* oben rechts oder auf die Schaltfläche *Abbrechen* unten rechts. Vorhandene eingefügte Aufnahmen können Sie durch Anklicken (sodass ein blauer Rahmen darum erscheint) und Drücken der *Entf*-Taste auf Ihrer Tastatur aus dem Editorfeld löschen.

#### 5.4. Format

Hier können Sie Text formatieren und über die Option *Formatierung entfernen* alle vorhandenen Formatierungen löschen.

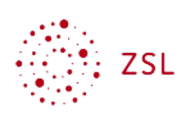

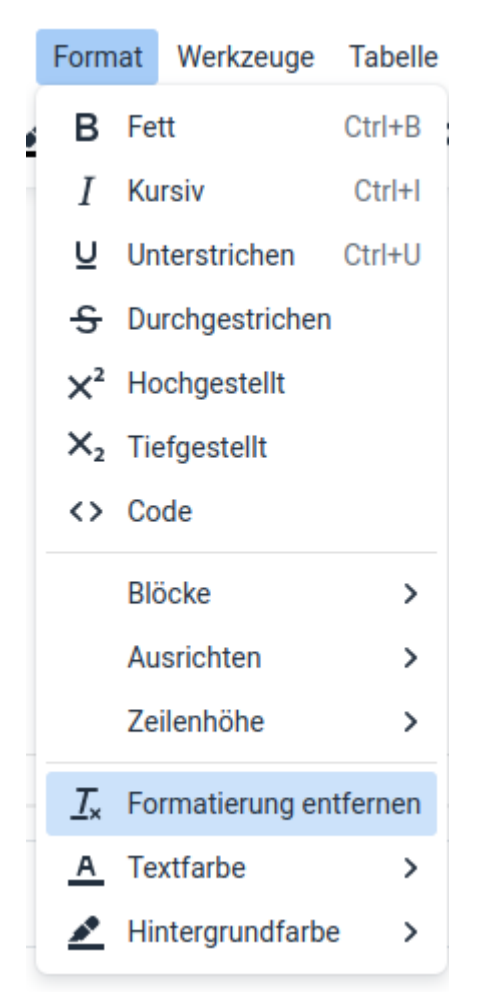

Bitte beachten Sie, dass Sie die Schriftart und Schriftgröße aus Gründen der Barrierefreiheit (siehe Kapitel "Vorbemerkungen") nicht ändern können. Einzig über das Schnellauswahlmenü (siehe Kapitel 2) ist die Auswahl von *Überschrift 2* (h2) und *Überschrift 3* (h3) möglich oder über die Tastaturkürzel (siehe Kapitel 8) alle Überschriftsgrößen.

#### 5.5. Werkzeuge

Hier können Sie den Quellcode bearbeiten (entspricht der gleichnamigen Option im *Bearbeiten*-Menü), die Worter zählen lassen (die Zeichenzahl wird unten rechts im Eck des Editors angezeigt), Ihre Eingabe auf Barrierfreiheit testen und Medien verwalten (öffnet das Moodle-Menü *Eigene Dateien*), z.B. hochgeladene Dateien wie Bilder vom Moodleserver löschen.

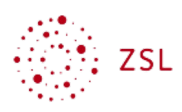

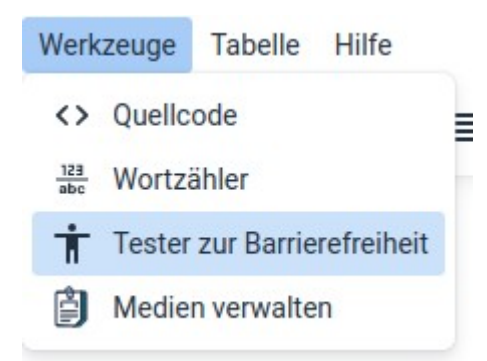

#### 5.6. Tabellen

Hier können Sie Tabellen anlegen, editieren und löschen.

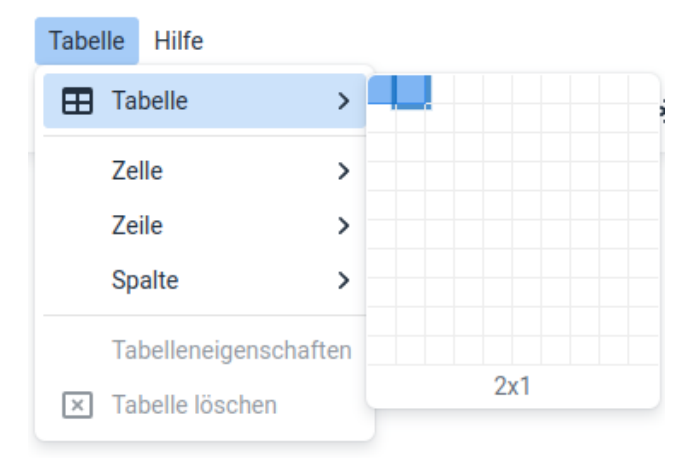

Sobald Sie eine Tabelle eingefügt haben, können Sie die Option *Tabelleneigenschaften* nutzen und unter anderem die Rahmendicke, Rahmenfarbe und Hintergrundfarbe ändern:

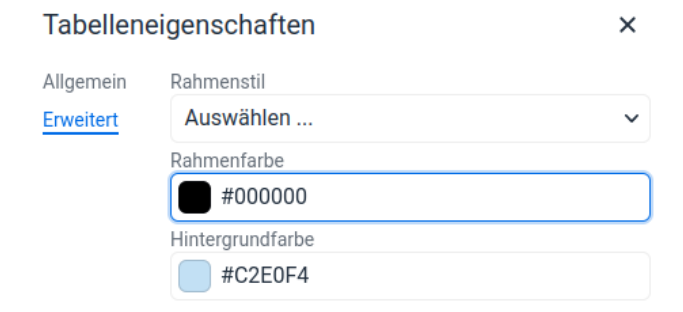

#### 5.7. Hilfe

Hier finden Sie praktische Tastaturkürzel.

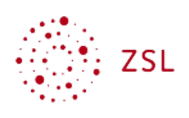

#### Hilfe

Praktische

Plugins Version

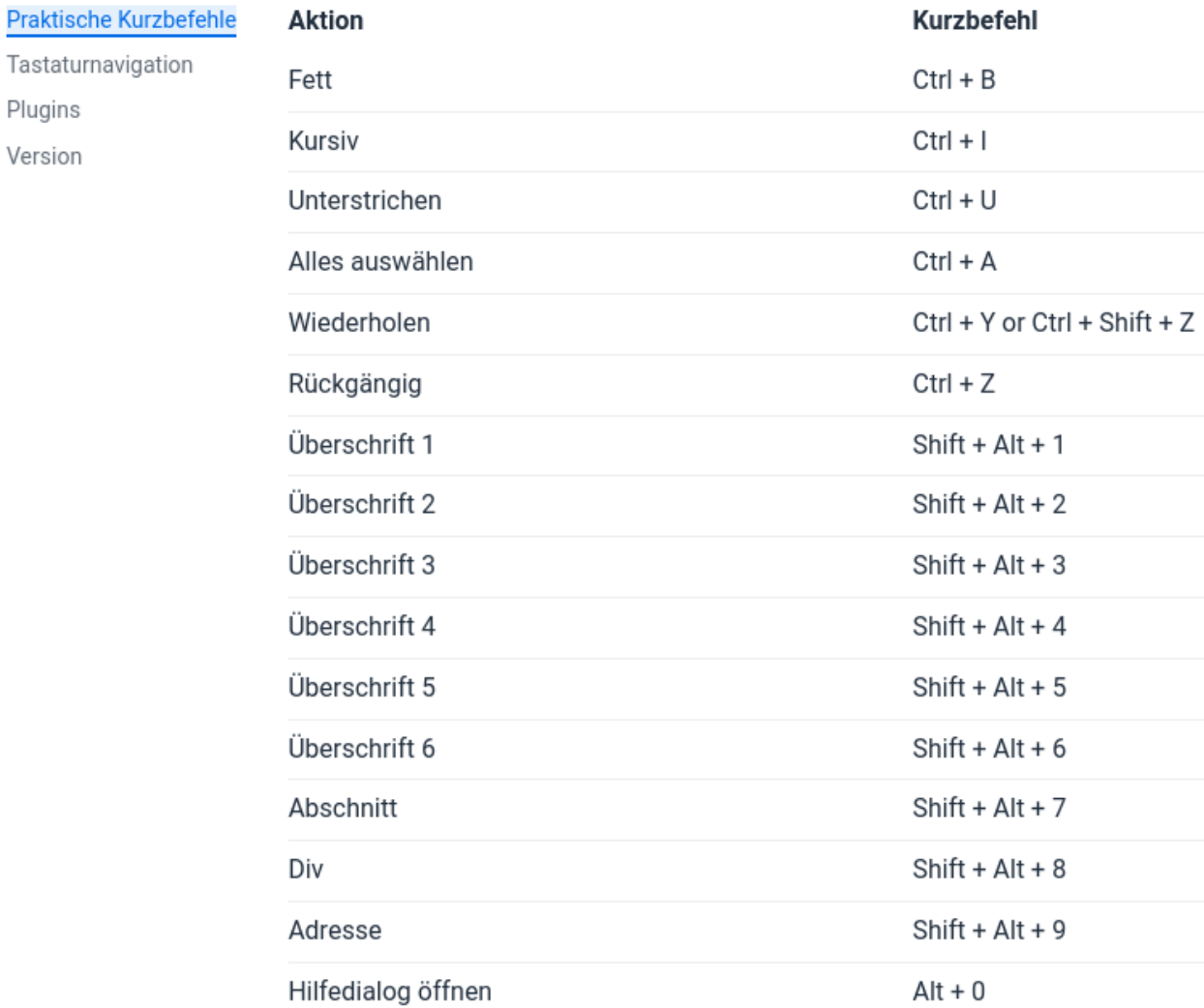

 $\times$